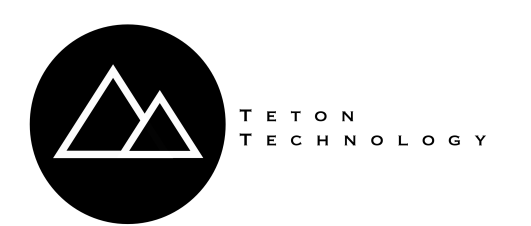

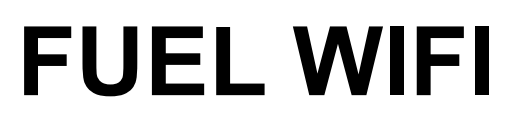

# Product Installation Manual for TLS -  $450$  model

# **BEFORE INSTALLATION:**

● You will need a WiFi device (computer or smartphone) with a **Google Chrome or Safari** browser and the location's WiFi network name and password.

### **STEP 1) Locate available RS-232 Serial Port:**

- 1) Starting from the home screen  $\overline{\mathbf{1}}$
- 2) To enter the Main Setup Page tap on the Setup button  $\mathbb{R}$
- 3) Tap on the Comm button to enter the Comm Device General Setup page
- 4) At the bottom of the Comm General Setup Page a list should appear.

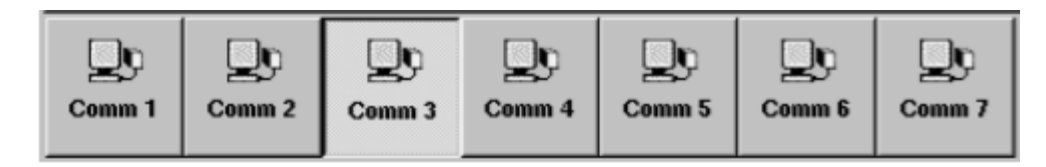

Cycle through each Comm Device until an **RS - 232** port is found (usually port 1). Note that each button in the list will open up a page that looks similar to the following page.

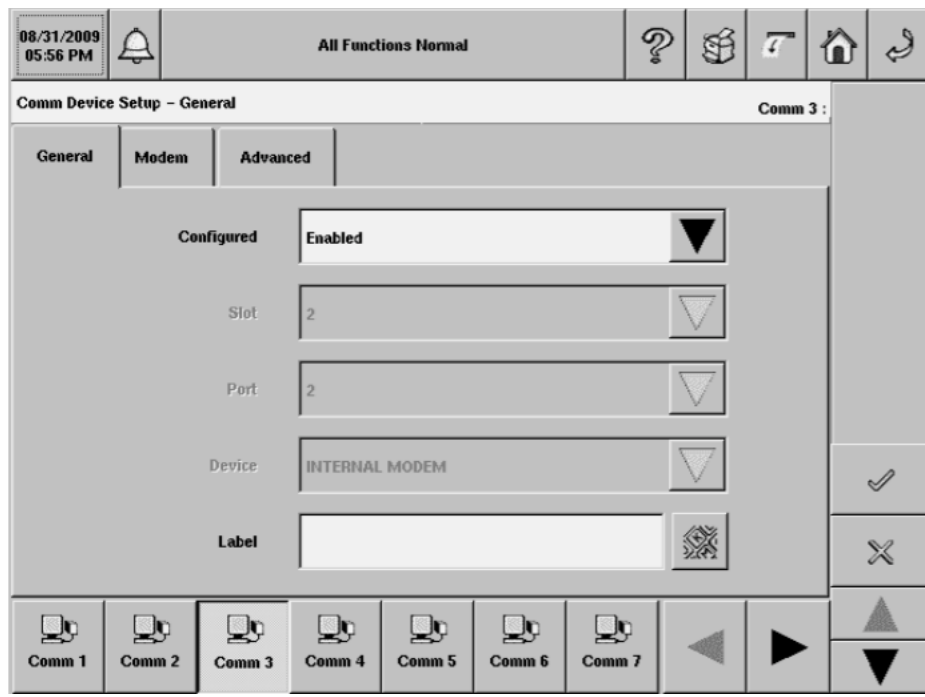

Once in a Comm Device page, take note of the **Slot** and **Port** associated with that particular Comm Device. In the picture above note that the "Comm 3" device is NOT necessarily associated with Slot 3. The selection of the Slot and Port are greyed out because the system has auto detected an INTERNAL MODEM device at that location. Some Devices will have 2 ports in which you will need to inspect each one to find an RS - 232 port (in this case the drop down arrow will not be greyed out).

**If an RS - 232 device is detected the system will automatically fill in the "Device" row with "RS - 232". When you come to this take note of which Slot and Port that device is on**. This is the port that we will plug the FUEL wireless into according to the following mapping:

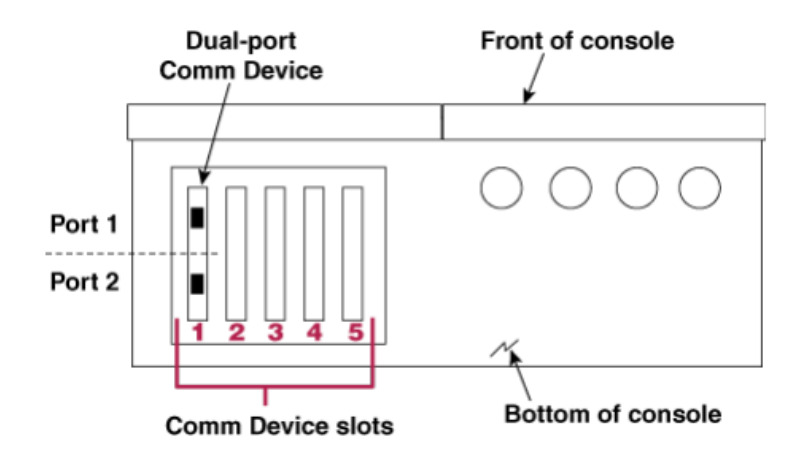

- 5) Once an available RS 232 port is found we must ensure that the port is configured correctly.
	- a) First ensure that the device is set to **Enabled** in the Configured row. Click on the Down arrow next to the "Configured" row and select Enabled if necessary.
	- b) Using the navigation arrows, navigate to Baud Rate, Data Bits, Parity, and Stop Bits. These must be configured as follows:
		- Baud Rate: **9600**
		- Data Bits: **8**
		- Parity: **NONE**
		- Stop Bits: **1**

These are changed by selecting the down arrow next to each one and selecting the correct value.

- c) Click on the **Advanced** tab and select the appropriate settings.
	- Comm Port Security: **Disabled**
	- RS-232 End of Message: **Enabled (0x03)**

# **STEP 2) Connect FUEL WiFi device:**

- 1) Connect the device with the supplied Null Modem cable to the port you have configured and power the device with the supplied micro-USB power supply.
- 2) The device should begin to blink blue steadily after a moment.
- 3) In a **Chrome or Safari browse**r, go to <http://fuel.tetontechnology.com/setup> **Do not press "scan" just yet!**
	- a) Without Closing the setup page, Go to WiFi settings on your device and **connect to** the **Photon - XXXX** WiFi network.
	- b) After you connect to the Photon XXXX network return to the opened setup page in your browser.
	- c) Tap the "Scan" button on the setup page and select the appropriate WiFi network for your location.
	- d) Type in the password for the WiFi network and click "Connect".

The WiFi module should blink green rapidly for up to 30 seconds (connecting), then briefly solid yellow (attempting to talk to Veeder Root), then start breathing Cyan (connected to WiFi, connected to Veeder Root).

### 4) **Is the WiFi module Breathing Cyan?**

- **YES.** Congratulations, you are done!
- **NO.** Verify the WiFi network is working by disconnecting from the Photon - XXX network and reloading <http://fuel.tetontechnology.com/setup> Power cycle the device and try walking through parts a) through d) of this section again.

### **STATUS LIGHT KEY**

**Blinking Blue** -- Listening for WiFi credentials, waiting to be set up..

**Blinking Green** -- Device is attempting to connect to WiFi network.

**Solid Yellow** -- Connected to WiFi / Attempting to communicate with the Veeder Root.

**Breathing Cyan** -- Connected to WiFi / Connected to Veeder Root.

**Blinking Magenta** -- Updating Firmware.

Note: If WiFi connection is lost after a successful setup. The device will try to connect again (blink green) for 30 seconds. If the device is unable to connect within 30 seconds, it will begin to blink blue for 3 *minutes allowing you to enter new credentials if needed (after a network password change etc..).* If you have not changed networks (routers, passwords, service providers etc..), the device should reconnect when the network is available again. *This cycle will repeat until the device has been reconnected.*

© Teton Technology LLC

#### **TROUBLESHOOTING**

- 1) **Light is not blinking blue for setup.** If the light is blinking green, wait 30 seconds and the led should return to blinking blue.
- 2) **After clicking "Join" on the Setup page, the device is stuck blinking Green or Blue.** There is a 3 minute window from the time the device is powered up and starts blinking blue to complete the WiFi setup in Step 2. After 3 minutes the device will attempt to connect (indicated by a fast blinking green light) which interrupts the setup process. Another attempt will be needed. To do this, 1) disconnect from the Photon - XXX network and reconnect to the local WiFi network. Unplug power to the device, plug power back in and try again from Step 2) WiFi Setup.

If you have made it through setup without being interrupted by the green flashing light, the WiFi credentials you have given it could be incorrect. **For non password protected networks the password should be left blank.** The device should return to blinking blue withing 30 seconds. At this point you can try re-entering the WiFi credentials.

3) **Light is stuck on solid yellow after setup.** The device will continue to glow yellow until successful communication with the Veeder Root has been established. Double check the port settings from step 1 are correct and have been saved.

#### 4) **The light was breathing Cyan but now it is not?**

The device is blinking green now:

- Verify that your network is up. The device should return to breathing Cyan once it is.
- Have you changed providers, routers, modems... etc? If so, it will be necessary to set up WiFi credentials again.
- Your device may be on the edge of WiFi coverage. Typically if you computer or smart device has good coverage at the Veeder Root area, the device will be covered as well.

The device is blinking blue now:

• Your network has been down for more than 30 seconds. The device will try to reconnect every 3 minutes (blink green). Make sure the Wifi network is online and reaches the device.

The device is blinking magenta:

• The device is performing a firmware update. Allow up to 5 minutes before attempting to reset or powering down the device.

The device is blinking Cyan rapidly:

● This indicates that the device is connected to the WiFi network but there is no internet service

5) **The setup page is not working.** If the following error pops up after pressing "Connect" there are a few things that could have happened.

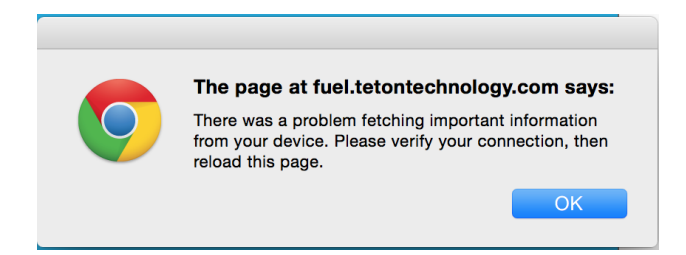

- You may have forgot to connect to the Photon-XXXX network as described in **STEP 2) Connect FUEL WiFi device.**
- The 3 minute timeout during setup may have occurred which disconnected your device from the Photon-XXXX network.
- Make sure you are using a Google Chrome browser. Safari will not work.

A couple things to keep in mind:

- When launching the <http://fuel.tetontechnology.com/setup> you should be connected to the locations wifi network **NOT** the Photon- XXXX network. The Photon-XXX network does not provide internet access.
- **After** launching the setup page in your browser, you need to connect to the **Photon-XXXX** wifi network, **then press Scan.** After setup your computer or smartphone should automatically reconnect to the locations WiFi network and the Photon-XXXX network should disappear from the list of available networks on your device.
- 6) **Can not access "Communications Setup" or "Port Settings".** If the Veeder Root has "Simplicity" branded on the front, you must toggle the dip switch closest to the battery backup dip switch. It doesn't matter what position the dip switch is in, simply flip it to the opposite position. This will override the system for 30 minutes allowing access to port settings.

*For further assistance please call or email:*

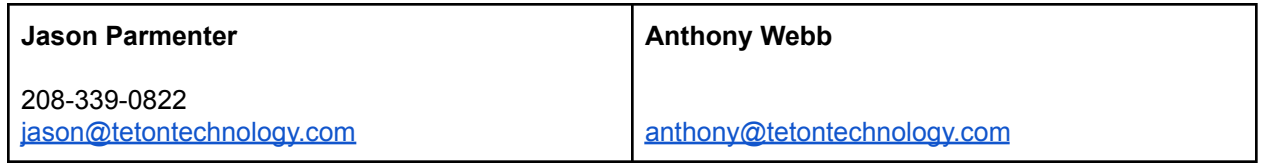

© Teton Technology LLC

*.*